Voyager PRO UC v2 Bluetooth Headset

**USER GUIDE** BT300 Bluetooth USB Adapter

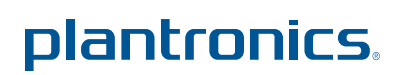

# **Contents**

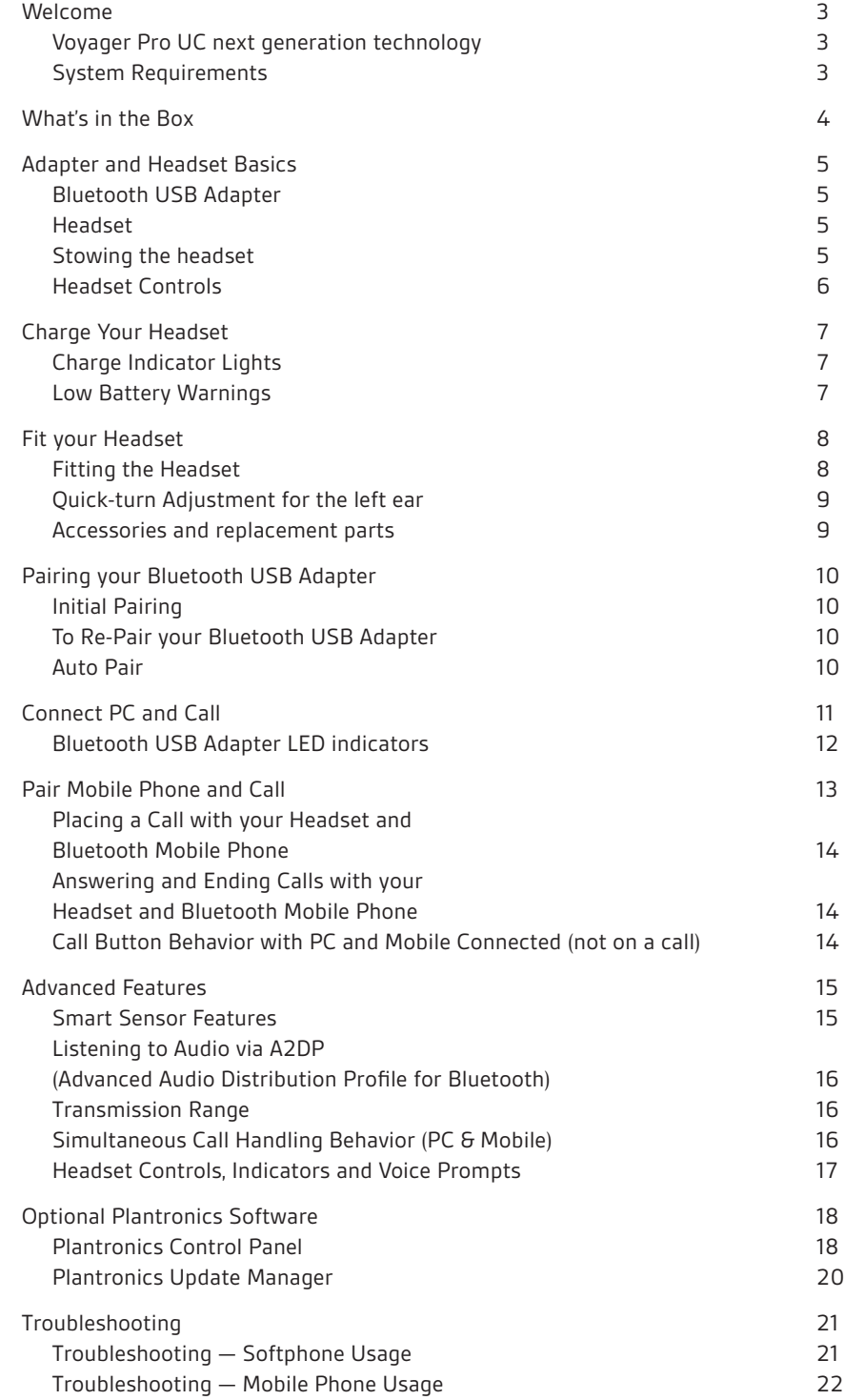

## <span id="page-2-0"></span>Welcome

Congratulations on purchasing your new Plantronics Voyager PRO UC. This user guide contains instructions for setting up and using your Voyager PRO UC Bluetooth headset and BT300 Bluetooth USB adapter.

### Voyager Pro UC next generation technology.

### **Featured highlights and Smart Sensor technology:**

- • Auto answers calls by placing headset on your ear
- Auto transfers calls between mobile phone and headset
- When on a mobile or PC call, softphone presence is automatically updated
- Eliminates accidental dialling by locking call button when headset is not worn
- Features PC wideband audio for best PC audio quality
- Integrated A2DP (Advanced Audio Distribution Profile for Bluetooth) lets you listen to audio
- Automatically pairs headset to PC and mobile phone when headset is within range
- • Voice prompts announce power on/off, battery level, connection status

## System requirements

#### **Computer**

- • Supported operating systems: Windows XP®SP3 or later, Windows Vista® SP1 or later, Windows® 7 SP1 or later recommended
- • Processor: 400 MHz Pentium® processor or equivalent (Minimum); 1 GHz Pentium processor or equivalent (Recommended)
- • RAM: 96 MB (Minimum); 256 MB (Recommended)
- Hard disk: 280 MB (Minimum); 500 MB (Recommended)

For your safety, do not use headset at high volumes for extended periods of time. Doing so can cause hearing loss. Always listen at moderate levels. For more information on headsets and hearing, visit: plantronics.com/healthandsafety

# <span id="page-3-0"></span>What's in the box

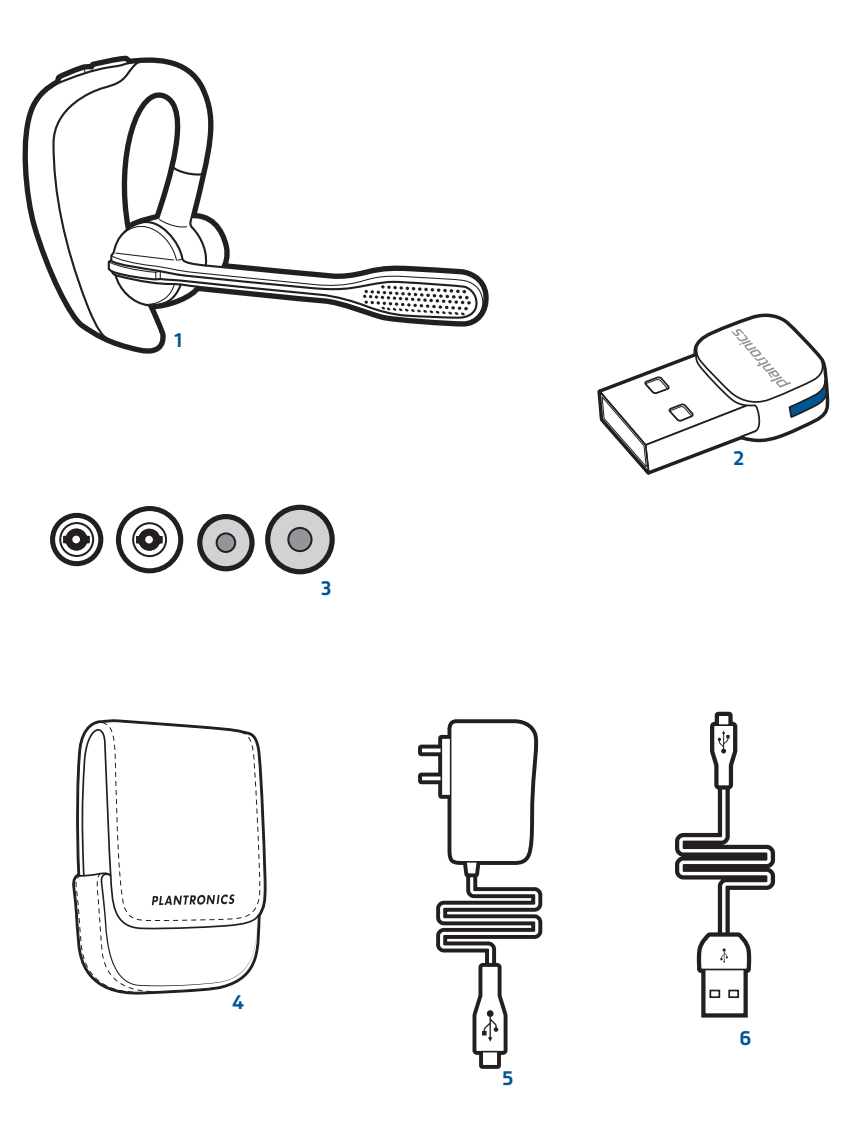

- Voyager PRO UC Headset with pre-installed medium ear tip
- Bluetooth USB Adapter
- Soft gel ear tips (small & large) and optional foam tip covers (small & medium)
- Carry case
- AC charging cable
- USB charging cable

# <span id="page-4-0"></span>Adapter and headset basics

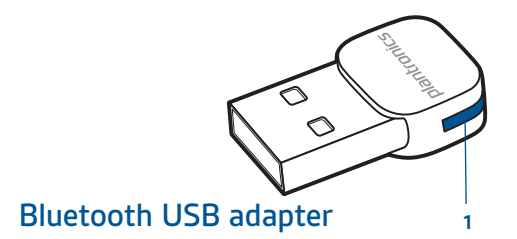

1 LED indicator light

## Headset

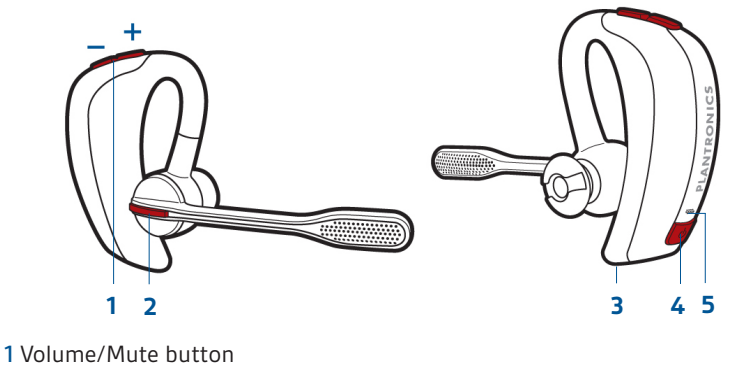

- 2 Call button
- 
- 3 Micro USB charging port
- 4 Power button
- 5 LED indicator light

## Stowing the headset

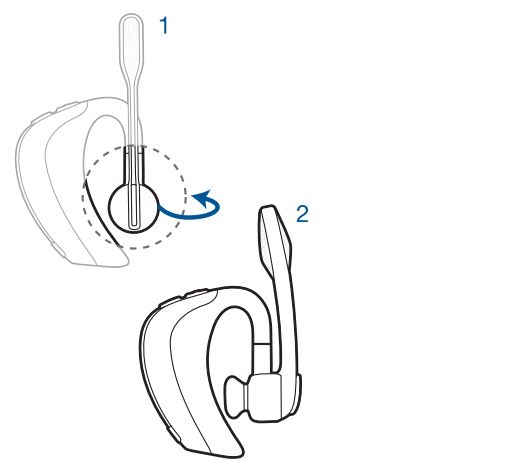

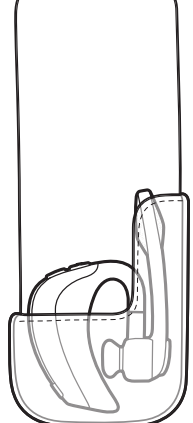

## <span id="page-5-0"></span>Headset controls

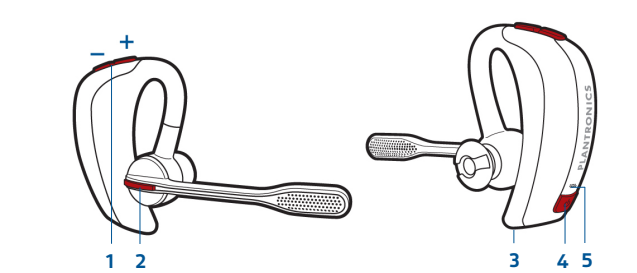

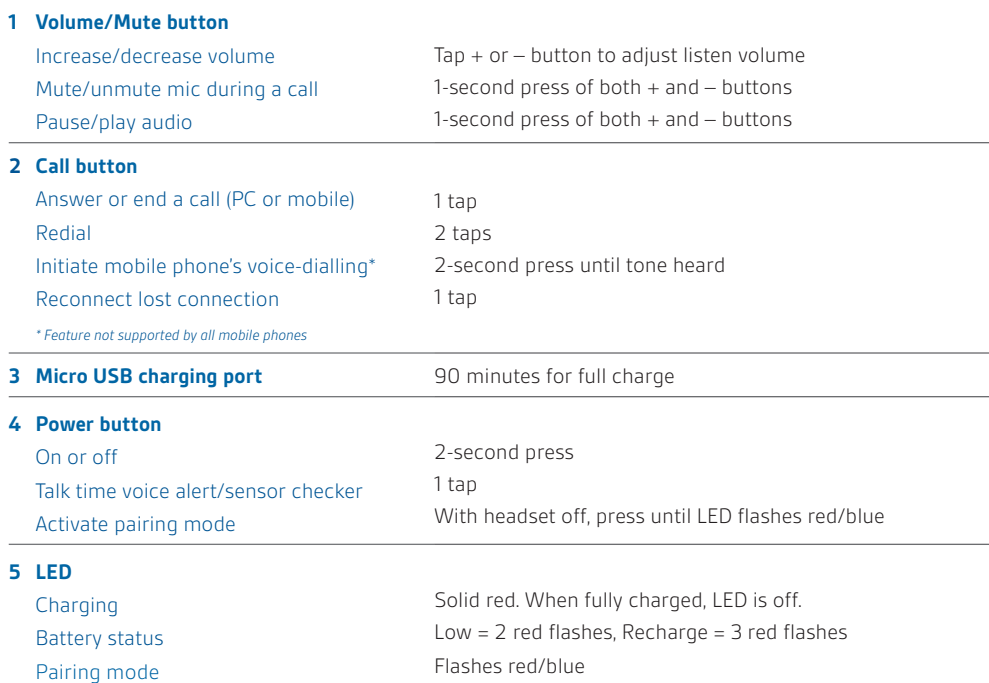

## <span id="page-6-0"></span>Charge your headset

Charge your headset before using. Plug in your headset and place on a flat non-metallic surface. The Smart Sensors in your headset fully calibrate while charging. When fully charged, the LED goes off.

**NOTE** *Always charge at near room temperatures; never charge battery at temperatures below 0ºC (32ºF) or above 40ºC (104ºF).*

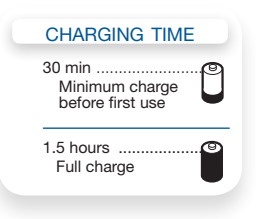

### **Check battery level and Smart Sensor**

To check the battery status, the headset must be powered on. While wearing the headset short press power button and a voice alert will advise you of the talk time you have remaining on your current charge. If you hear a beep after the remaining talk time your Smart Sensors are not calibrated properly. Remove headset from your ear and place headset flat on a non-metallic surface and connect to the AC charger or the USB cable charger for 10 seconds to recalibrate the Smart Sensors. While not wearing your headset short press the power button and the indicator light flashes red to show the battery charge level as shown below.

## Charge indicator lights

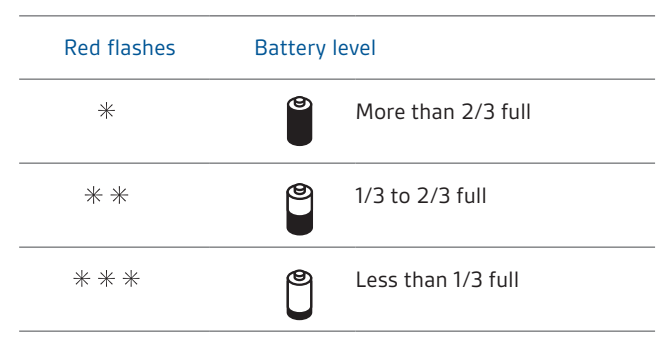

#### **USB cable**

A USB cable is supplied to allow you to charge the headset from a PC's USB port. The PC must be powered on to charge via USB 2.0 or higher.

When the battery charge is very low, a tone and voice prompt will automatically occur.

#### Low battery warnings

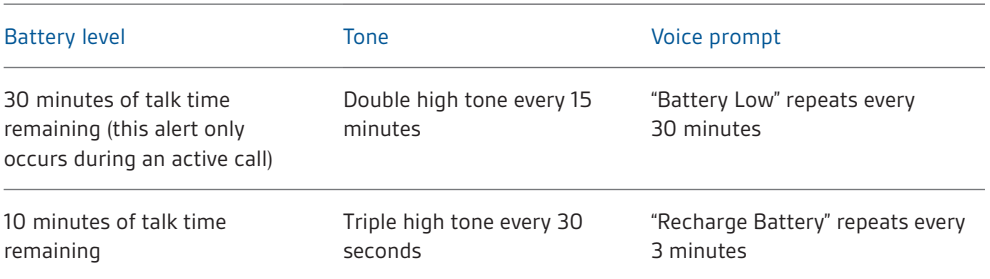

# <span id="page-7-0"></span>Fit your headset

## Fitting the headset

The headset comes configured for the right ear, with the medium ear tip installed, however you can replace it with the small or large ear tip provided or configure the headset to fit on the left ear. For the best sound clarity and comfort, make sure you have a secure fit.

### **Replace the ear tip for a better fit.**

- 1 Grip the ear tip and gently push it into the speaker housing.
- 2 Rotate it a quarter turn to the left to unlock.
- 3 Pull the ear tip away from the headset.

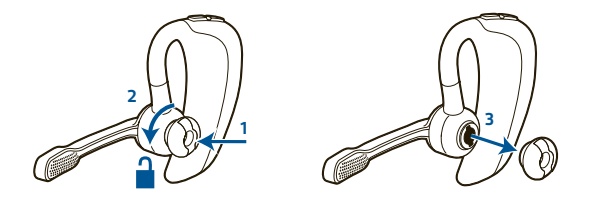

#### **Attach a new ear tip.**

- 4 Align the tabs on the ear tip with the slots on the speaker housing.
- 5 Gently push the ear tip into housing while turning it a quarter turn to the right. The ear tip will stop rotating when it is locked.

You may want to add an optional foam ear tip cover for additional comfort. (small & medium)

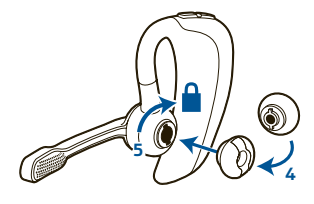

#### **Wearing the headset**

- 1 Guide the ear loop behind your ear and position the headset so that the speaker and ear tip rest comfortably in your ear.
- 2 Pivot the boom up to point the microphone toward the corner of your mouth.

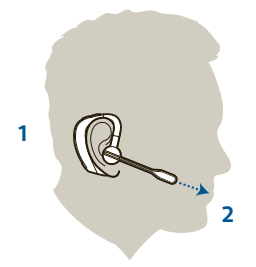

## <span id="page-8-0"></span>Quick-turn adjustment for the left ear

- 1 Pivot the boom into an upright position.
- 2 Rotate the boom and speaker to the other side of the headset and lower it before fitting your other ear.

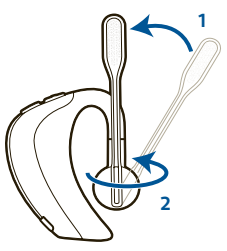

Accessories and replacement parts You can order additional accessories and replacement parts here: plantronics.com/accessories

# <span id="page-9-0"></span>Pairing your Bluetooth USB adapter

## Initial pairing

Your Bluetooth USB adapter comes pre-paired to your Voyager PRO UC headset.

#### To re-pair your Bluetooth USB adapter

In the event that your headset and Bluetooth USB adapter are not paired or become unpaired do the following:

**1** Start with the headset powered off.

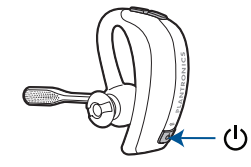

**2** Remove the Bluetooth USB adapter.

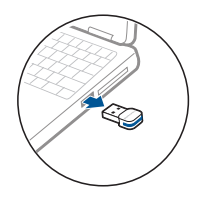

- **3** Place the headset in pairing mode by pressing and holding the power button  $\Theta$  until the headset LED flashes **BLUE**/**RED**.
- **4** Insert the Bluetooth USB adapter directly into your PC USB port. The LED will flash and then turn solid blue to indicate the headset is connected to the Bluetooth USB adapter.

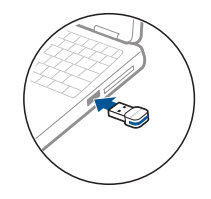

**5** Headset will exit pairing mode.

## Auto pair

The Bluetooth USB adapter and the headset will automatically pair headset to mobile phone and PC when headset is on and within range of devices. Voice prompt will announce you are connected. Voice prompts will also prompt you when you are out of range of devices.

# <span id="page-10-0"></span>Connect PC and call

**1** Power headset on.

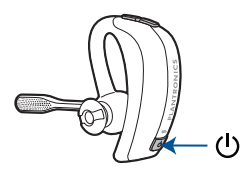

**2** Insert Bluetooth USB adapter directly into your PC USB port. The LED will flash and then turn solid blue to indicate the headset is connected to the PC. The LED remains solid blue when not on an active call.

**NOTE** *Do not insert directly into a docking station or hub.*

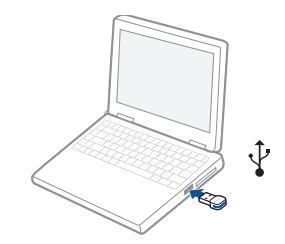

**NOTE** *It is normal to see the LED flash at start-up before connection is established.*

- **3** Load Plantronics Enterprise software by visiting plantronics.com/software and click on **Download Now**
- **4** Check your audio settings.

Confirm the speaker and microphone settings for your PC softphone are set to Plantronics BT300.

**PC audio setup for Windows 7 (To reach this screen: Control Panel > Sound)**

**Default setting:** All PC sounds and audio is played in the headset.

**Alternative setting:** All PC sounds played through your PC speakers and communication audio is played in your headset.

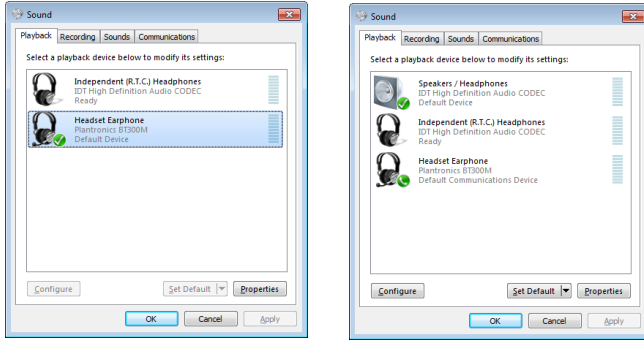

<span id="page-11-0"></span>PC audio setup for Windows XP (To reach this screen: Start > Control Panel> Sound and Audio Devices)

**Default setting:** All PC sounds and audio is played in the headset.

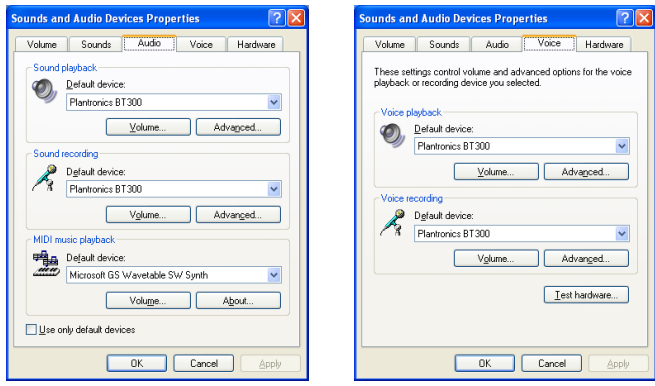

**Alternative setting:** All PC sounds played through your PC speakers and communication audio is played in your headset.

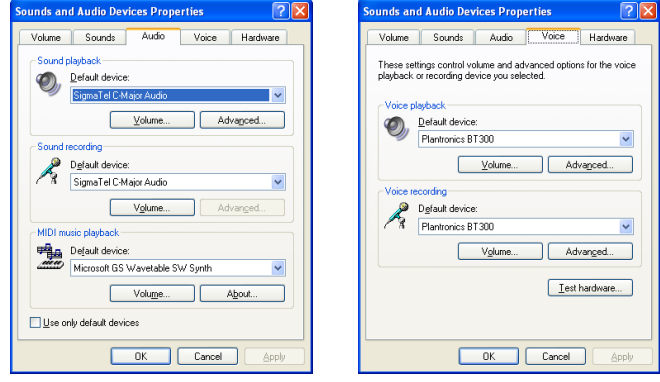

**5** Place a call from your computer softphone. During an active call, the Bluetooth USB adapter will flash blue.

## Bluetooth USB adapter LED indicators

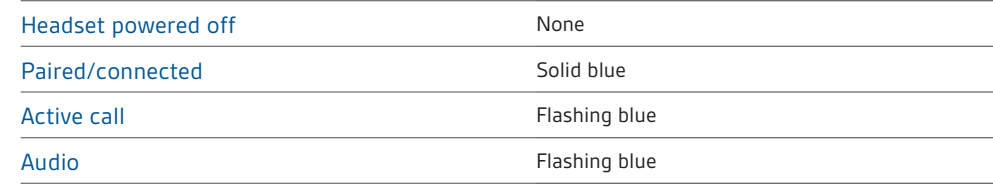

# <span id="page-12-0"></span>Pair mobile phone and call

**1** Ensure your headset is fully charged. Press and hold the power button on the headset until the indicator light flashes red and blue. The headset is now in pairing mode.

**NOTE** *If you don't see the red and blue flash, press and hold the power button to turn your headset off. Then press and hold the power button again until you see the red and blue flash.*

The headset will stay in pairing mode for ten minutes.

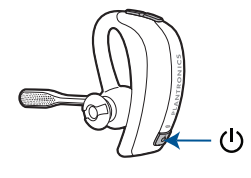

**2** Activate the Bluetooth feature on your phone, then use the phone's settings to add/search/ discover new Bluetooth devices.

BlackBerry® Settings/options > Bluetooth: On > Search for devices. iPhone Settings > General > Bluetooth > On (starts the search for devices) Android Phone Settings > Wireless > Bluetooth: On > Scan for devices. Other Consult phone manual

**NOTE** *For detailed paring instructions for popular mobile phones visit plantronics.com/easytopair*

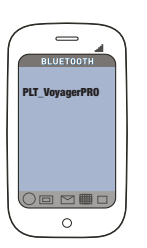

**3** Some phones may request that you enter a password for pairing. Enter **0000** password if your phone requests a password to pair with the headset. Headset LED will stop flashing and exit pairing mode when your headset and phone are successfully paired.

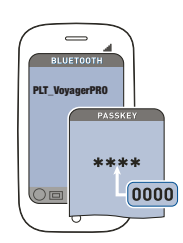

**TIP** For pairing tutorial visit: plantronics.com/easytopair

- **4** Make a test call from your mobile phone.
- **5** End the call by pressing the headset's call button. The call does not end if you remove your headset without pressing the call button. See Smart Sensors.

## <span id="page-13-0"></span>Placing a call with your headset and Bluetooth mobile phone

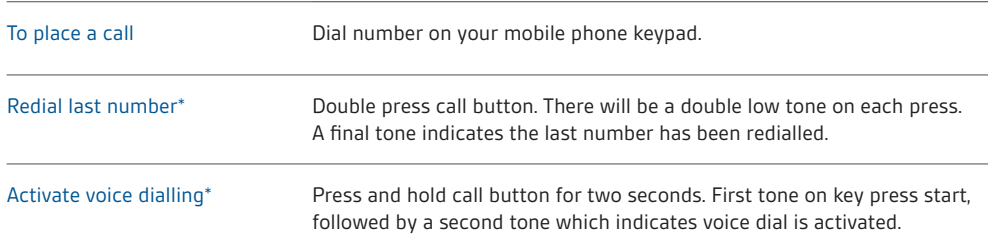

\* Only available on mobile phones that support these features.

## Answering and ending calls with your headset and Bluetooth mobile phone

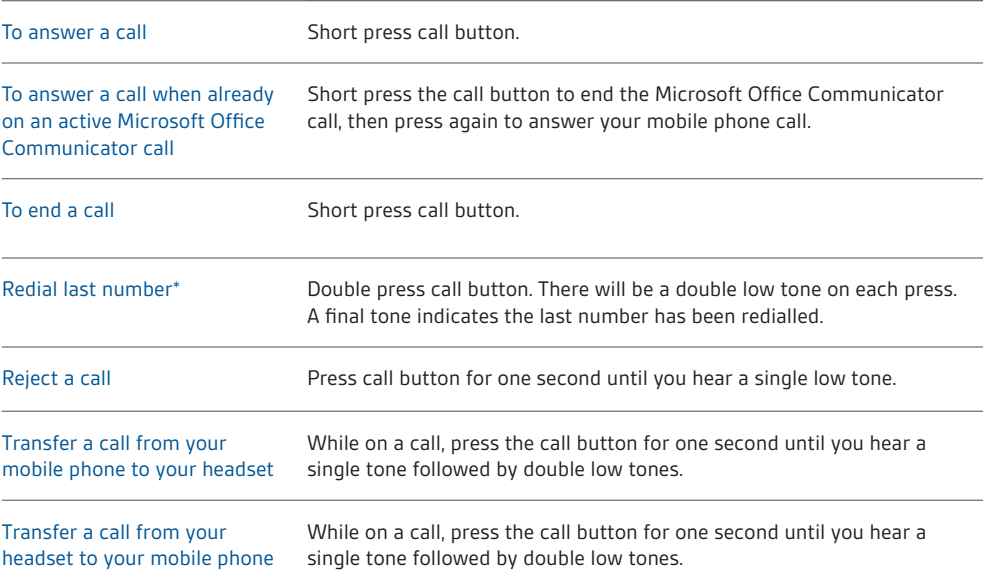

\* Only available on mobile phones that support this feature.

## Call button behaviour with PC and mobile connected (not on a call)

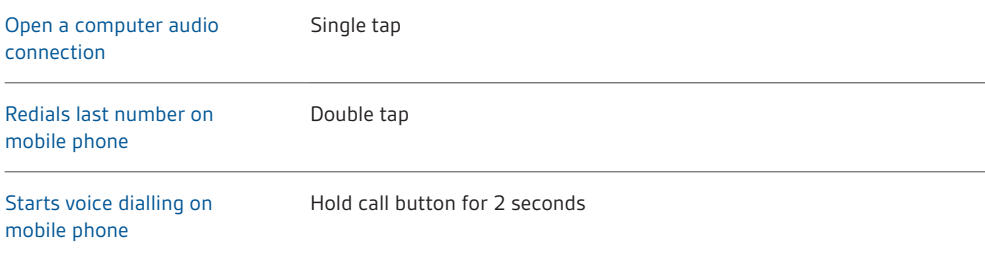

# <span id="page-14-0"></span>Advanced features

## Smart Sensor features

Smart Sensors detect whether or not you are wearing the headset. Sensors are located in the ear loop and the speaker.

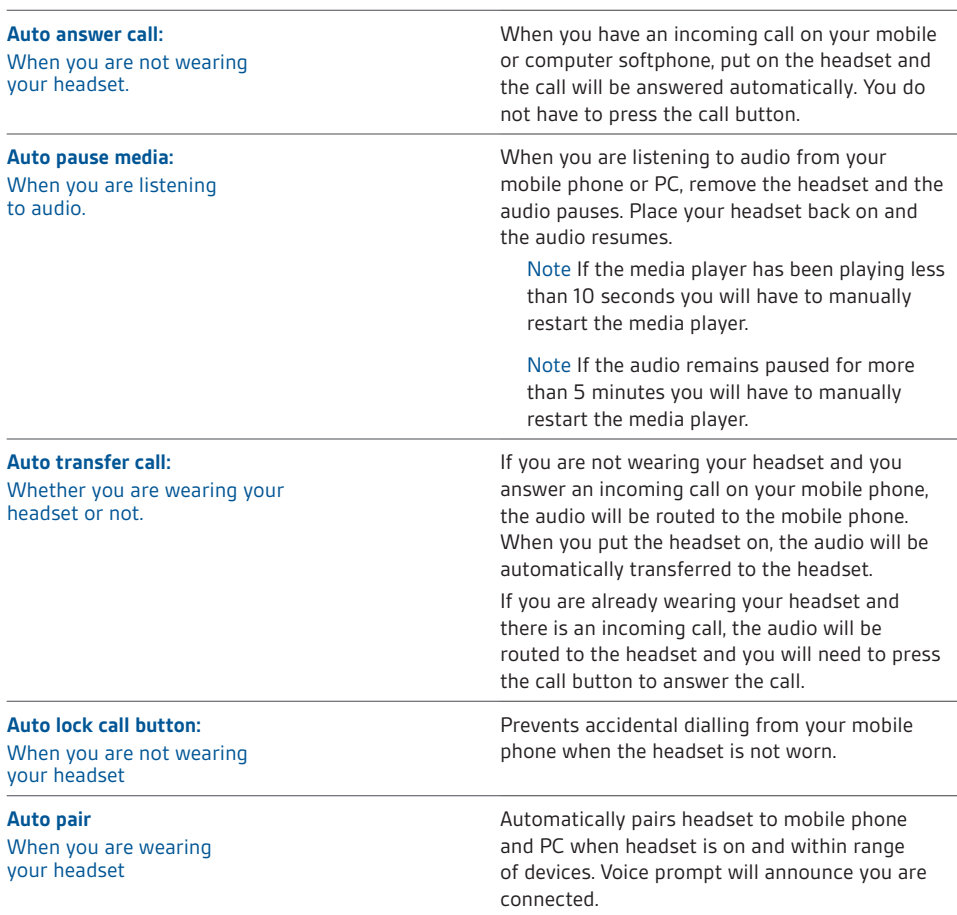

**NOTE** *These features are enabled by default and can be disabled in the Plantronics Control Panel: Devices>Device Settings>Headset Tab. The Plantronics software must be downloaded to access the Control Panel. Changes to the settings requires that you are connected and within range of the USB adapter. Load Plantronics software by visiting* plantronics.com/software *and click on* 

**Download Now** 

## <span id="page-15-0"></span>Listening to Audio via A2DP

(Advanced Audio Distribution Profile for Bluetooth)

Your Voyager PRO UC headset can play media files (music, podcasts, etc.) from any A2DPenabled mobile device.

## **Play/Pause**

You can pause/resume your music from the mobile phone by depressing and holding the headset's volume + and – keys simultaneously until you hear a tone. Also see Auto pause media in the Smart Sensor features table.

### Transmission range

If you are on a call, you will hear the audio degrade as you move out of range.

If you stay out of range, active calls will be suspended. Calls will be re-established when you walk back into range.

The Voyager PRO UC allows you to roam as far as 30 feet between devices before the call is dropped. You will hear voice prompts when the link is dropped; such as "phone 1 disconnected", "phone 2 disconnected" or "PC disconnected" depending on how you have you headset and BT300 adapter configured.

### Simultaneous call handling behaviour (PC & mobile)

You can be on a call using a computer softphone application and receive a mobile phone call. The ringtone for the mobile phone call is heard in the headset. Tapping the call button on the headset will end the computer softphone call. Tapping the call button again will answer the mobile phone call.

**NOTE** *Answering the call on your mobile phone sends the audio to the mobile phone and leaves the computer softphone call active on the headset.*

You can be on a mobile phone and receive a call on your computer softphone. The ringtone for the computer softphone call is heard in the headset during the call.

Tapping the call button on the headset ends the mobile phone call. Tapping the call button again answers the computer softphone call.

If you receive a computer softphone call and mobile call at the same time, tapping the call button will pick up the call that came in first.

## <span id="page-16-0"></span>Headset controls, indicators and voice prompts

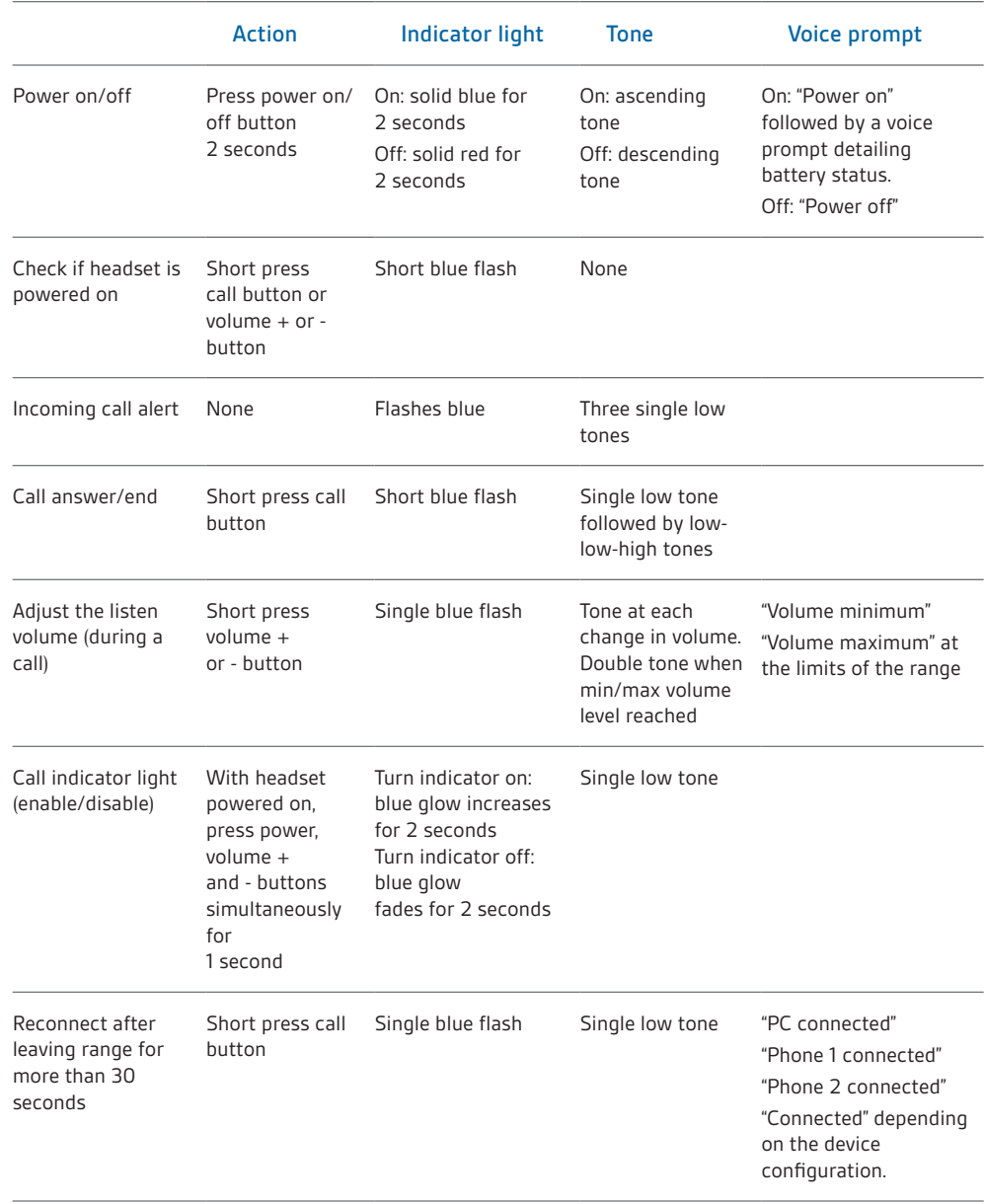

# <span id="page-17-0"></span>Optional Plantronics software

Optional Plantronics software must be downloaded to access the Plantronics Control Panel. Load Plantronics software by visiting www. plantronics.com/software and click on the download button.

### Plantronics Control Panel

If you have chosen to download and install the *optional* Plantronics software you may make changes that affect the performance of your headset by using the Plantronics Control Panel.

To start this utility, click Start > Programs > Plantronics > Plantronics Control Panel.

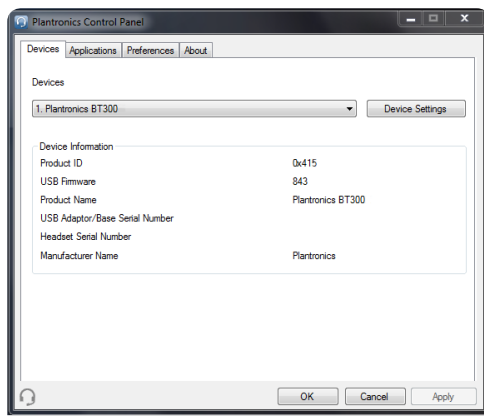

### Devices tab

Select your Plantronics BT300 USB adapter from the pull-down menu then select Device Settings to configure settings for your headset system.

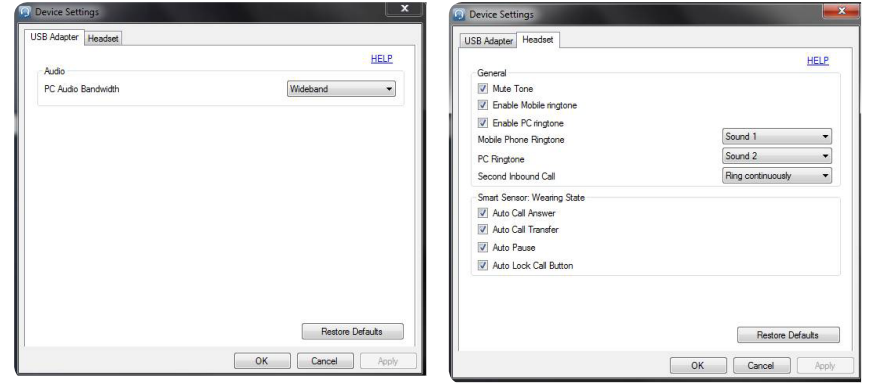

### Applications tab

Displays the status of Plantronics support for various applications such as softphones and media players

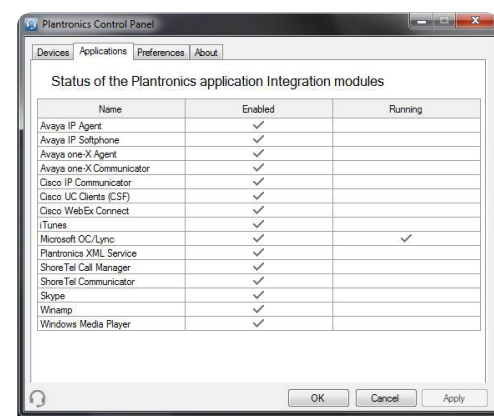

#### Preferences tab

Allows you to set preferences for the media player as well as other general settings

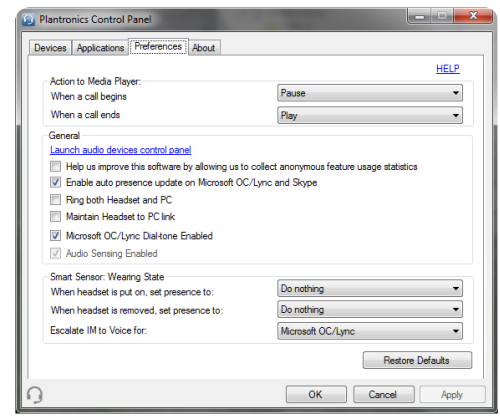

#### <span id="page-19-0"></span>About tab

Provides online access to the user guide and support and displays your headset system's information

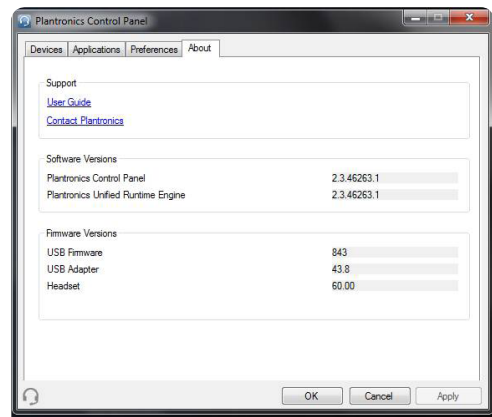

### Plantronics Update Manager

#### **Check for updates automatically**

By enabling this tick box, you will activate a periodic automatic check for available software updates.

#### **Check for updates now**

You can choose to check for available software updates at any time by clicking on the Check For Updates Now button in Update Manager: From the Start menu, click Programs, then Plantronics, then open Plantronics Update Manager.

### **Install checked updates**

Following an AUTOMATIC or MANUAL CHECK FOR UPDATES, this field will be populated with any applicable software updates and the INSTALL CHECKED UPDATES will begin installation.

# <span id="page-20-0"></span>Troubleshooting

## Troubleshooting — Softphone usage

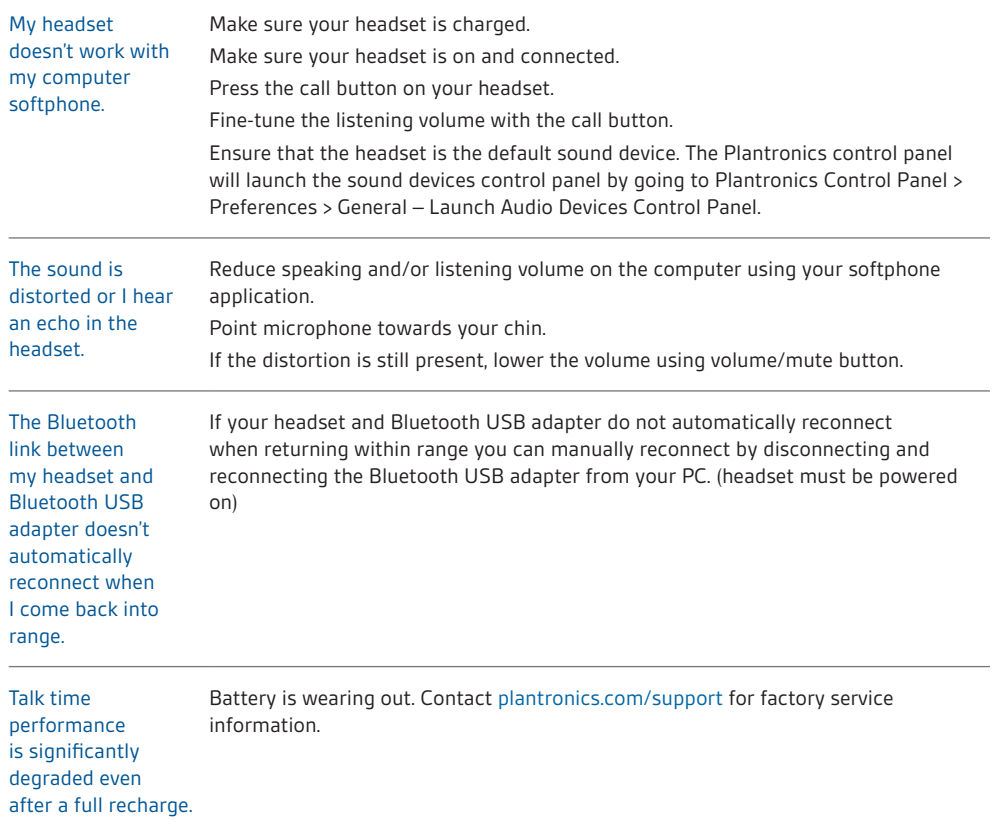

## <span id="page-21-0"></span>Troubleshooting — Mobile phone usage

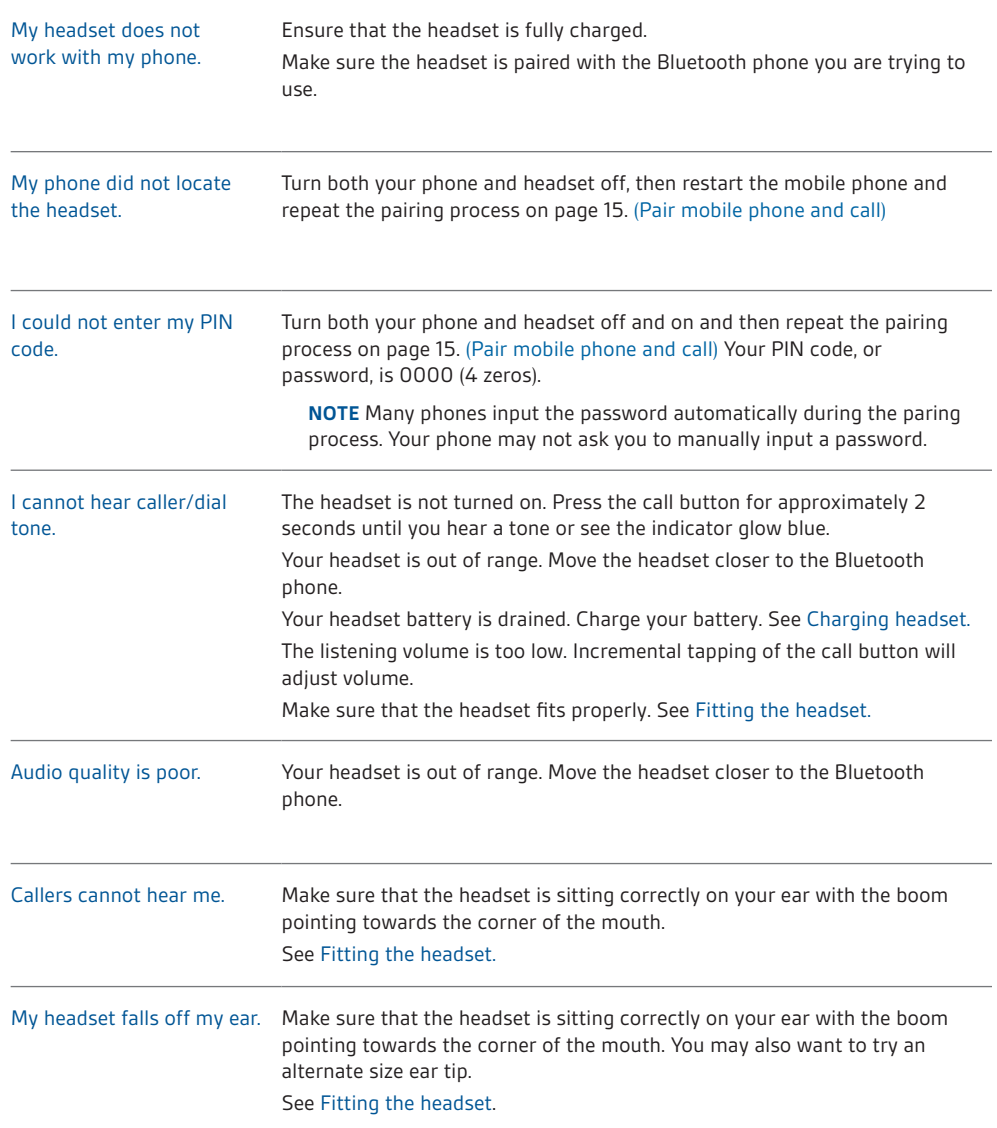

## **NEED MORE HELP?**

**plantronics.com/support**

## **Plantronics, Inc.**

345 Encinal Street Santa Cruz, CA 95060 United States

## **Tel: 800-789-4971 plantronics.com**

©2011 Plantronics, Inc. All rights reserved. Plantronics, the logo design, Plantronics Voyager, PerSono and Sound Innovation are trademarks or registered trademarks of Plantronics, Inc. Microsoft, Windows and Vista are trademarks or registered trademarks of Microsoft Corporation. Skype is a trademark of Skype Limited or other related Skype companies. The Bluetooth word mark is owned by Bluetooth SIG, Inc. and any use of the mark by Plantronics is under licence.

86898-06 (10.11)

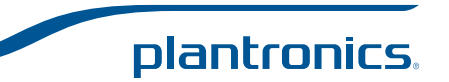